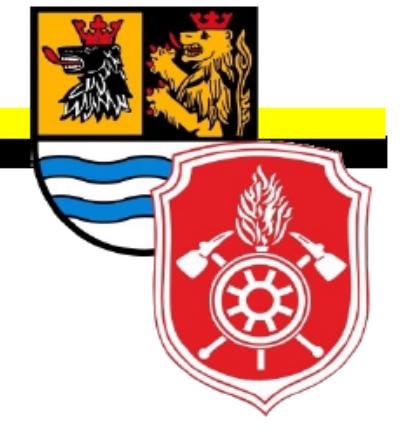

# Lehrgangsverwaltung im Landkreis Neuburg-Schrobenhausen Kurzanleitung MP-Feuer Veranstaltungsportal

### Vorbemerkungen

- Lehrgangsanmeldungen erfolgen ab dem Lehrjahr 2020 nur noch online über das Veranstaltungsportal
- Vom Landkreis Neuburg-Schrobenhausen wurde dazu das Tool MP-Feuer-Veranstaltungsportal beschafft
- Jeder Lehrgang der Kreisausbildung wird als eigene Veranstaltung verstanden.
- Jede Feuerwehr wird im MP-Feuer-Veranstaltungsportal als Organisation bezeichnet
- Probleme bei der Anmeldung oder auch technische Fehler, bitte per E-Mail an [KBM-EDV@Feuerwehr-NDSOB.de](mailto:KBM-EDV@Feuerwehr-NDSOB.de) melden
- Die Zugangsdaten können mit Angabe folg. Daten über [KBM Ehrnstraßer](https://ndsob.feuerwehren.bayern/kreisbrandinspektion/fuhrungskrafte/#Ehrnstrasser) für die beiden Kommandanten angefordert werden:
	- Anrede
	- Nachname
	- Vorname
	- Straße
	- PLZ
	- Ort
	- Geb.-Datum
	- E-Mail Adresse
- Kommandant und Stellvertreter haben im MP-Feuer-Veranstaltungsportal auf Organisationsebene Administrationsrechte

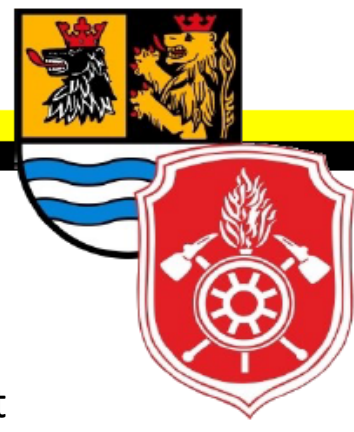

### Login

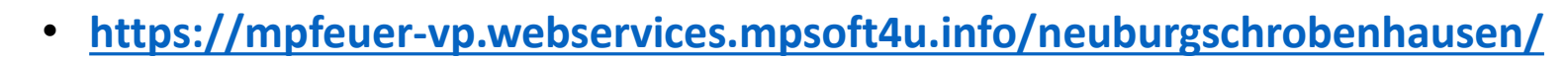

E-Mailadresse und Passwort eingeben, danach den Login Button drücken

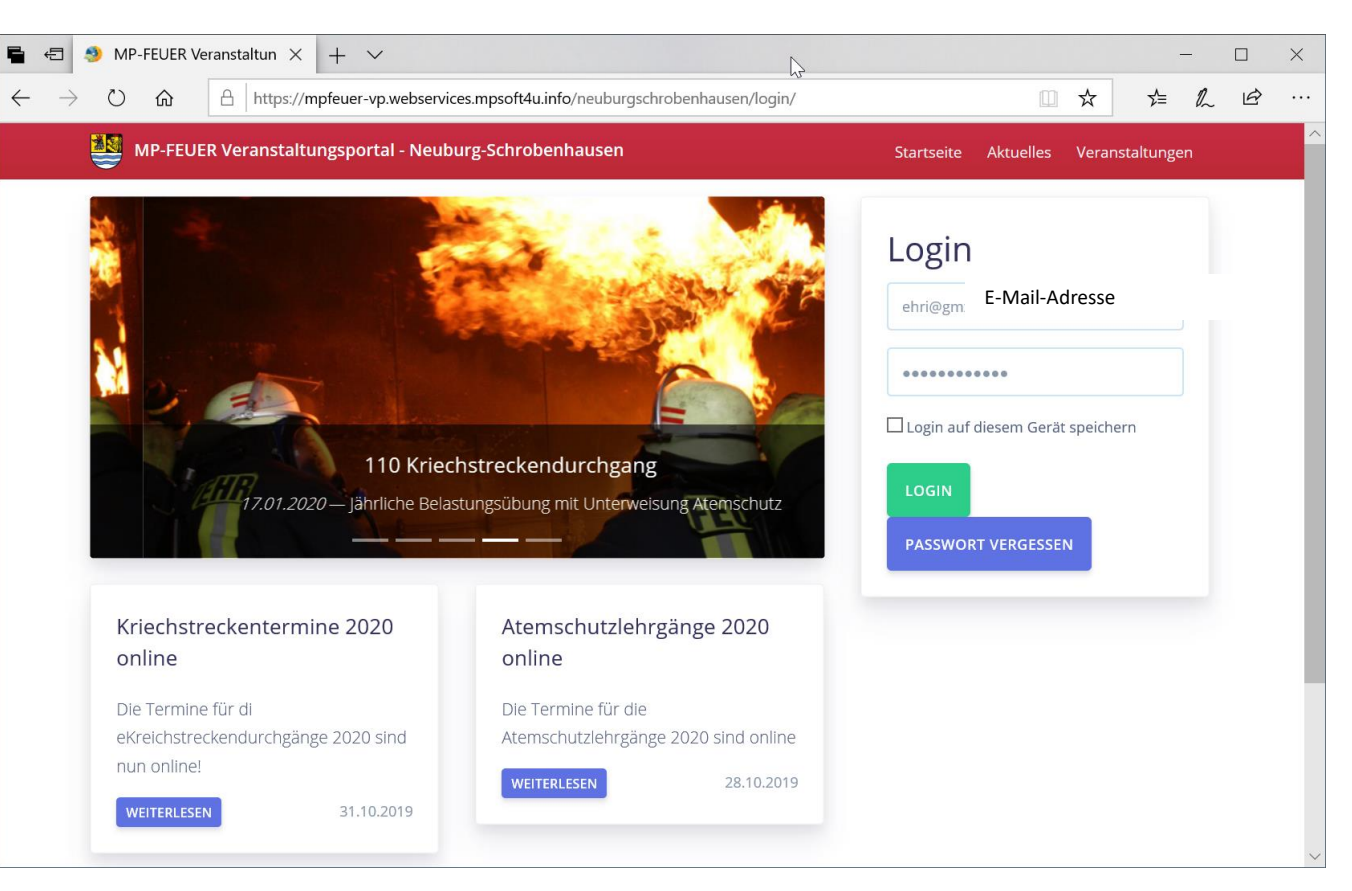

### Startseite MP-Feuer Veranstaltungsportal

- Aktuelle Veranstaltungen
- News
- Ticker
- Profilverwaltung
- Abmelden

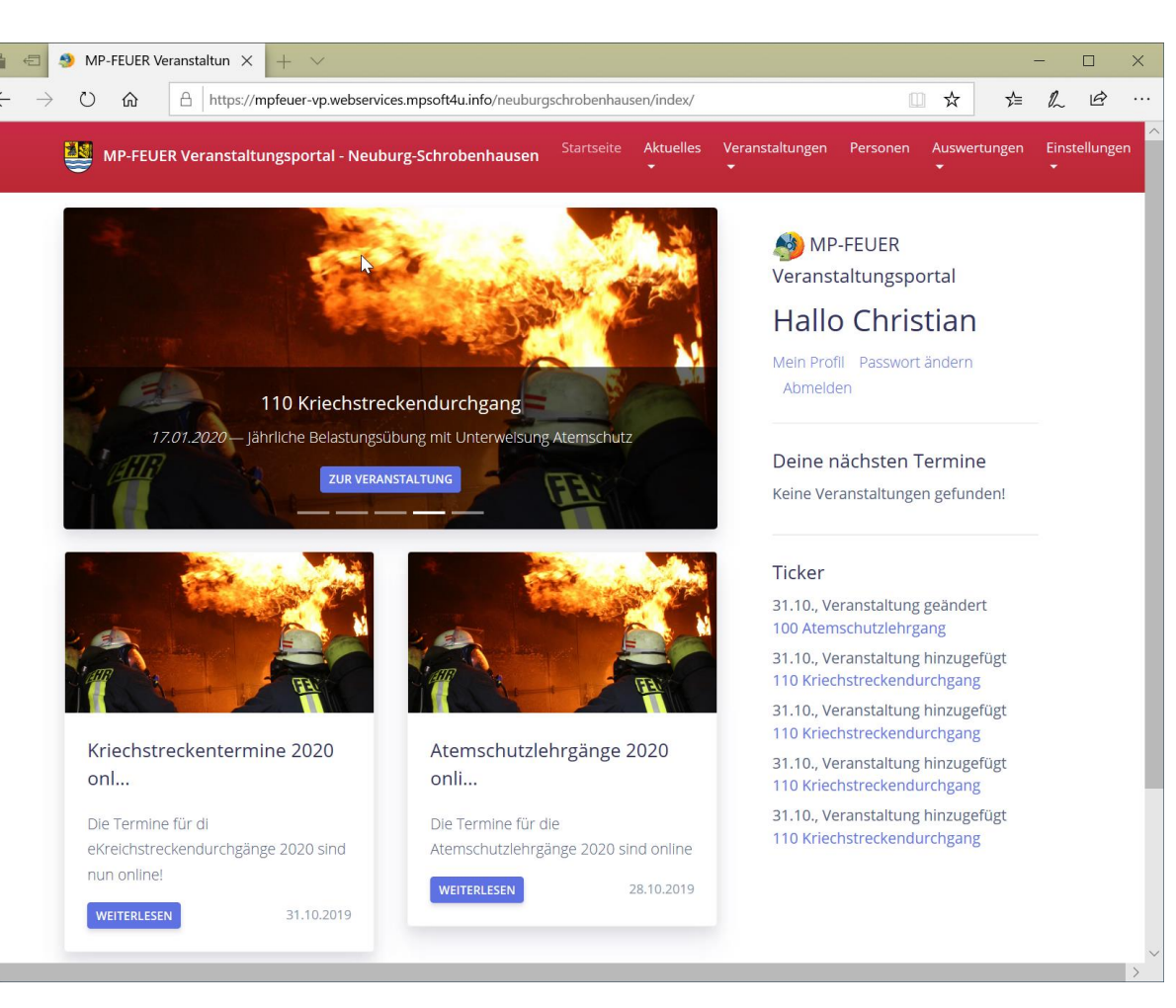

### Lehrgangsanmeldung – Menü Veranstaltungen

- Im Menüpunkt "Veranstaltungen" den Untermenüpunkt "Veranstaltungen" auswählen
- Veranstaltungsübersicht öffnet sich
- Übersicht mit Termin, Typ, Bezeichnung und Ort des Lehrgangs
- Anbage der noch freien Plätze

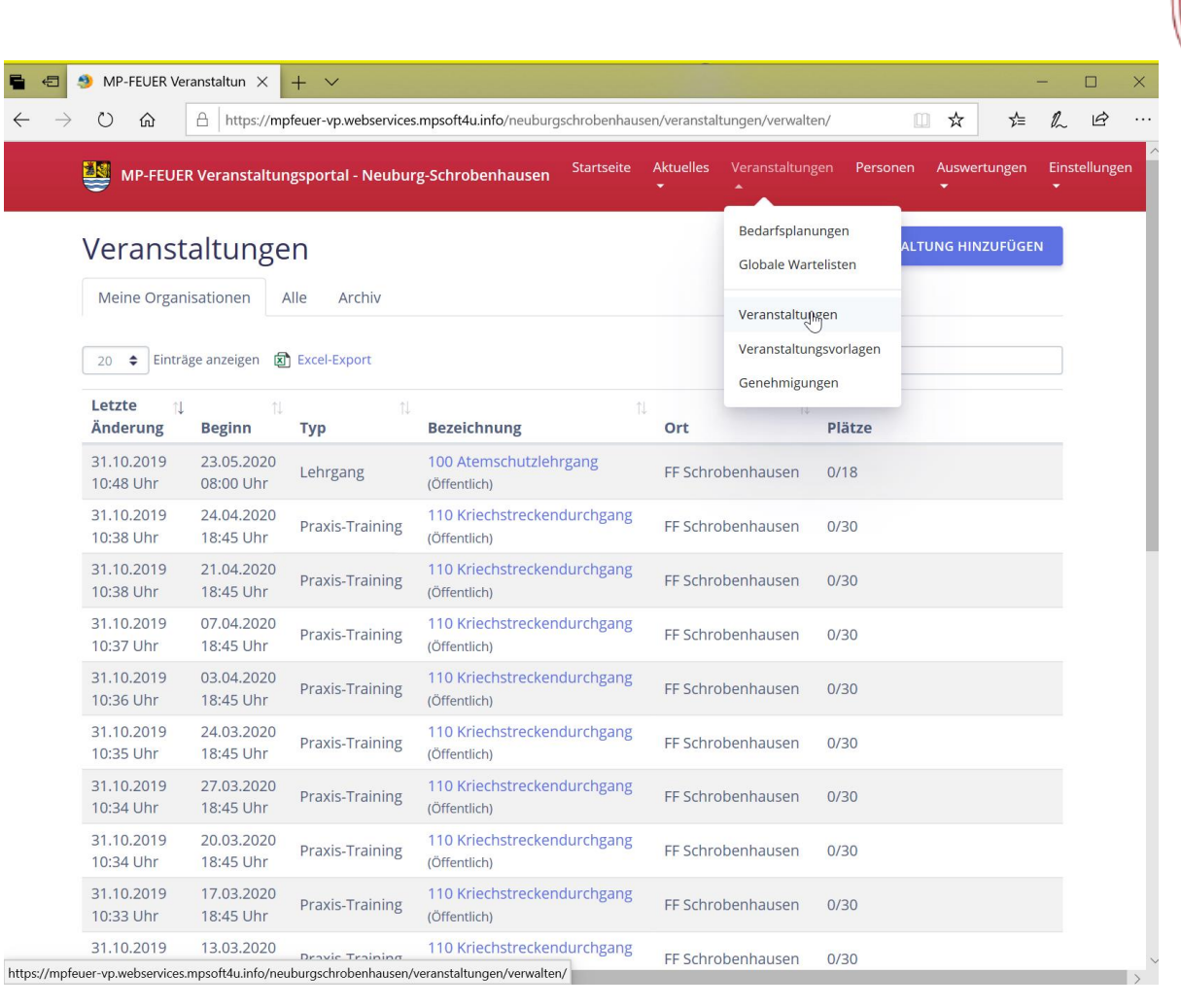

### Lehrgangsanmeldung – Auswahl der Veranstaltung

• Zur Anmeldung in der Übersicht den gewünschten Lehrgang auswählen (durch Klicken auf die Bezeichnung)

#### Tipps:

- Sortierung der Lehrgänge durch Klick auf die Spaltenbeschreibung
- Einschränkung der Auswahl mit der Suche möglich

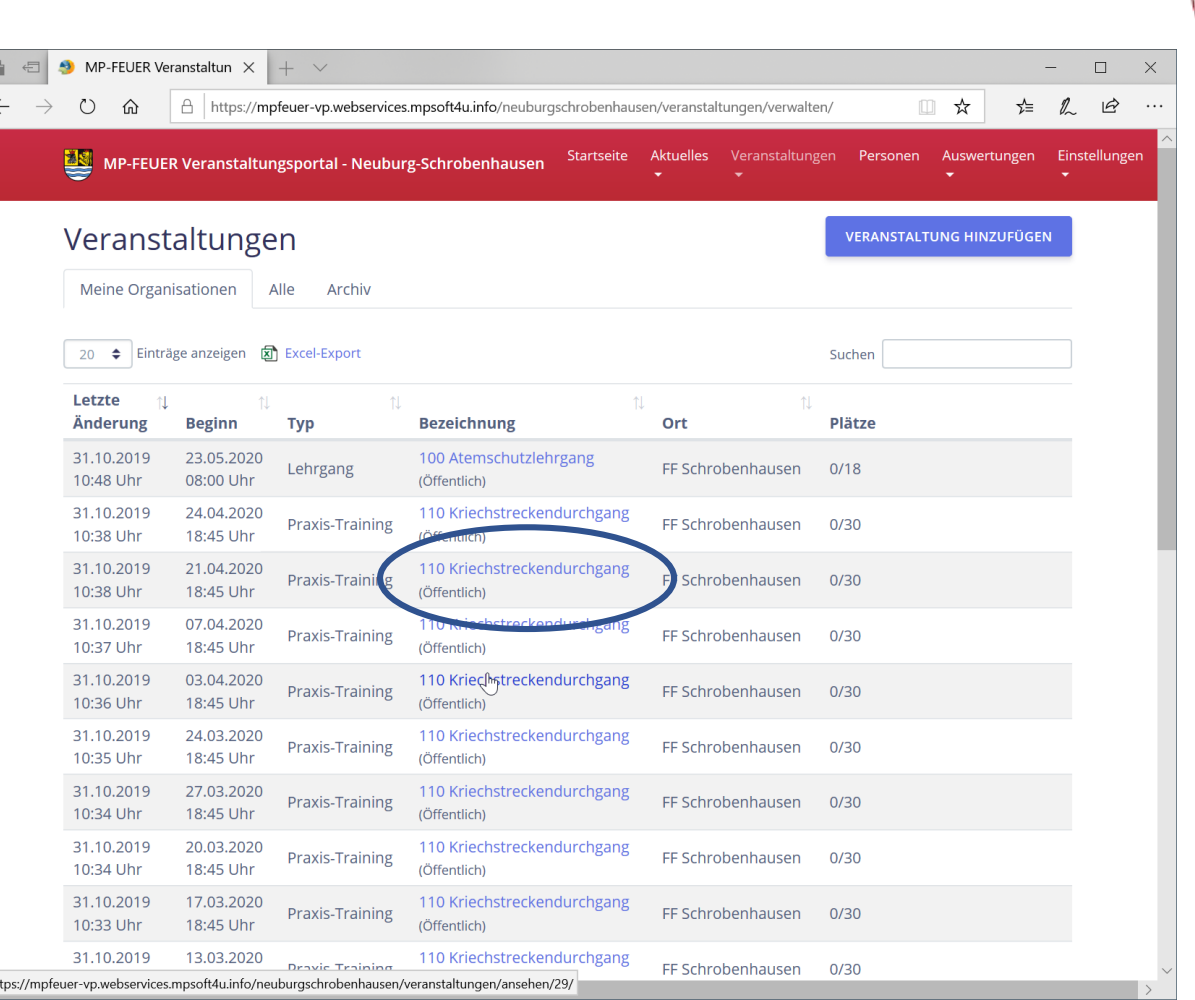

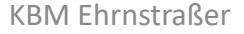

### Lehrgangsanmeldung – Person anmelden

- Anmeldung erfolgt durch Drücken des Buttons "Anmelden" in der Zeile des geplanten Lehrgangsteilnehmers
- Sollte eine Person, die angemeldet werden soll, nicht in der Übersicht sein, muss sie manuell angelegt werden
- $\rightarrow$  siehe Kapitel "Personen eintragen

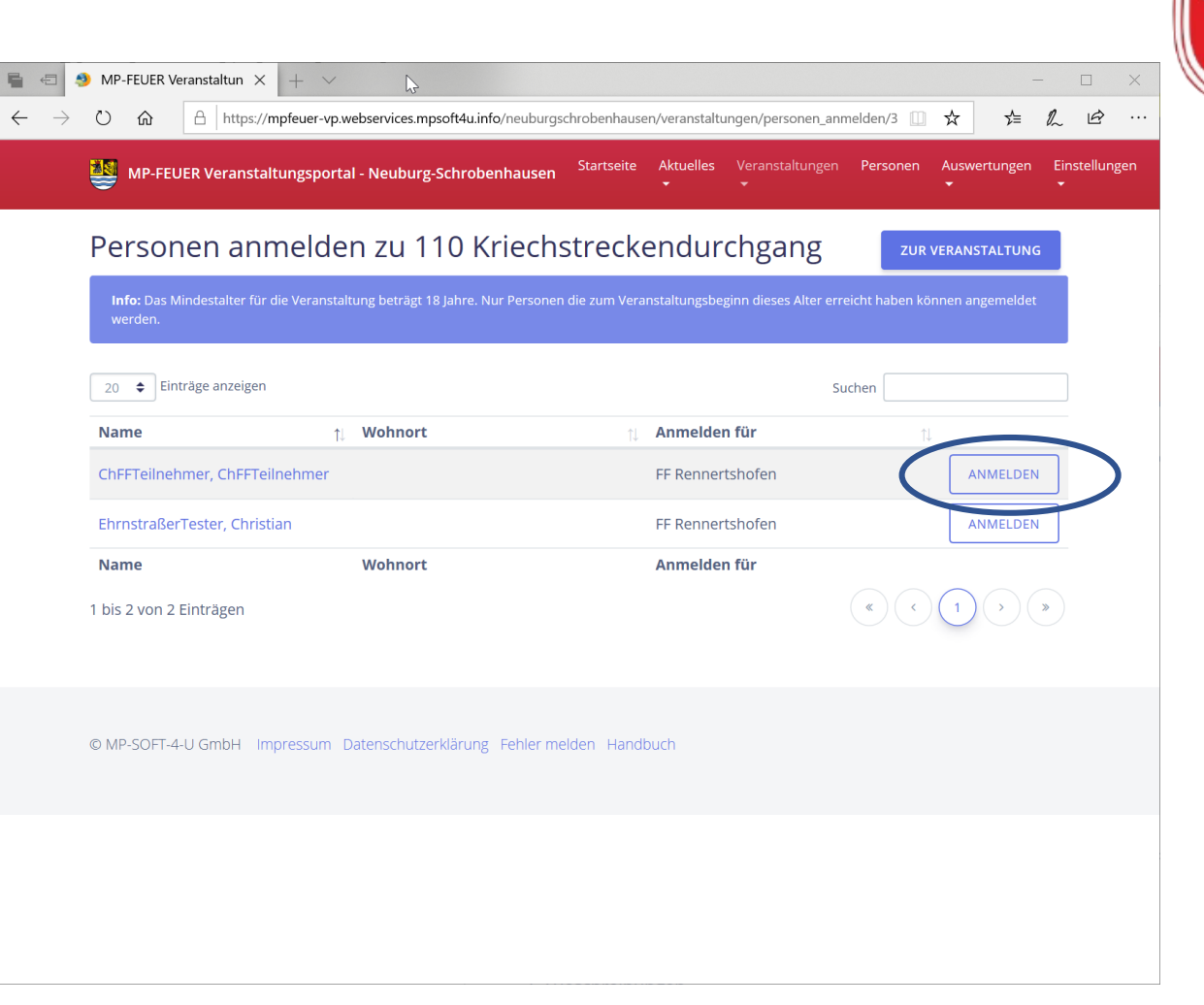

### Lehrgangsanmeldung – Person anmelden

• Optionale Erfassung einer Bemerkung

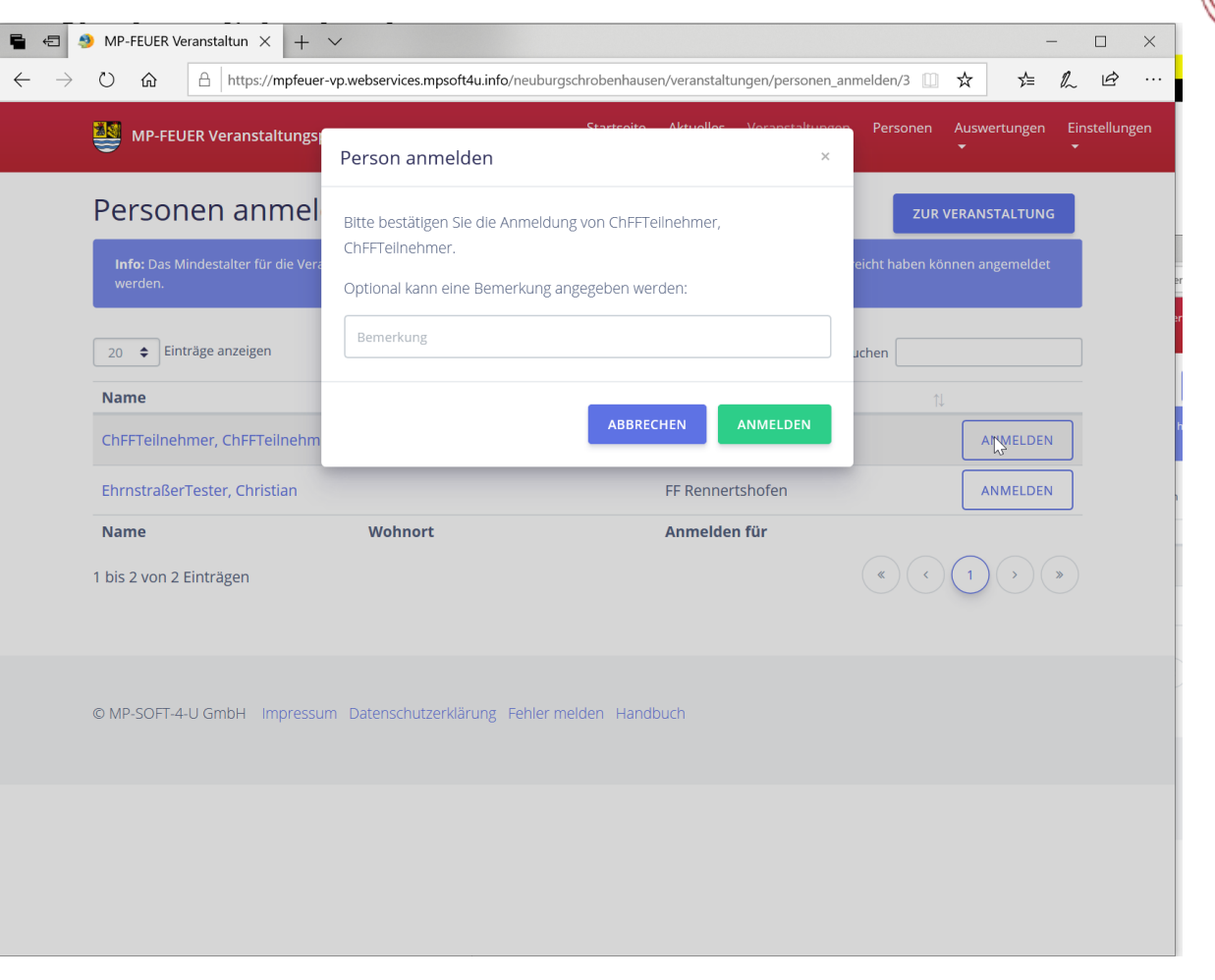

### Lehrgangsanmeldung – Teilnehmerübersicht

• Die angemeldeten Teilnehmer sind in der Veranstaltung im Reiter Teilnehmer zu finden

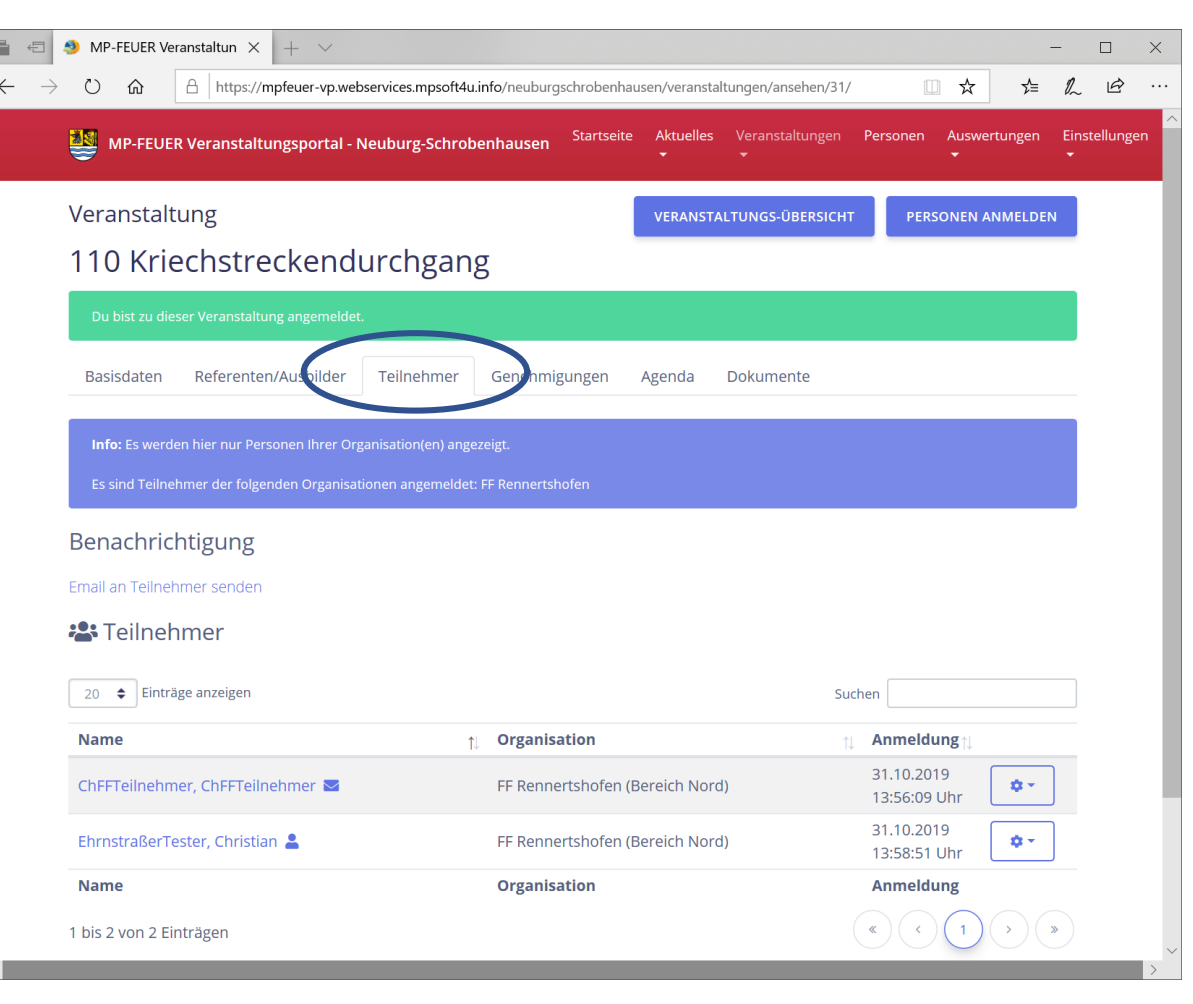

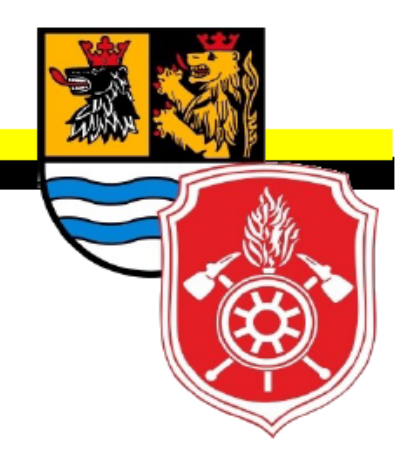

## Personen hinzufügen

Neuen Teilnehmer anlegen

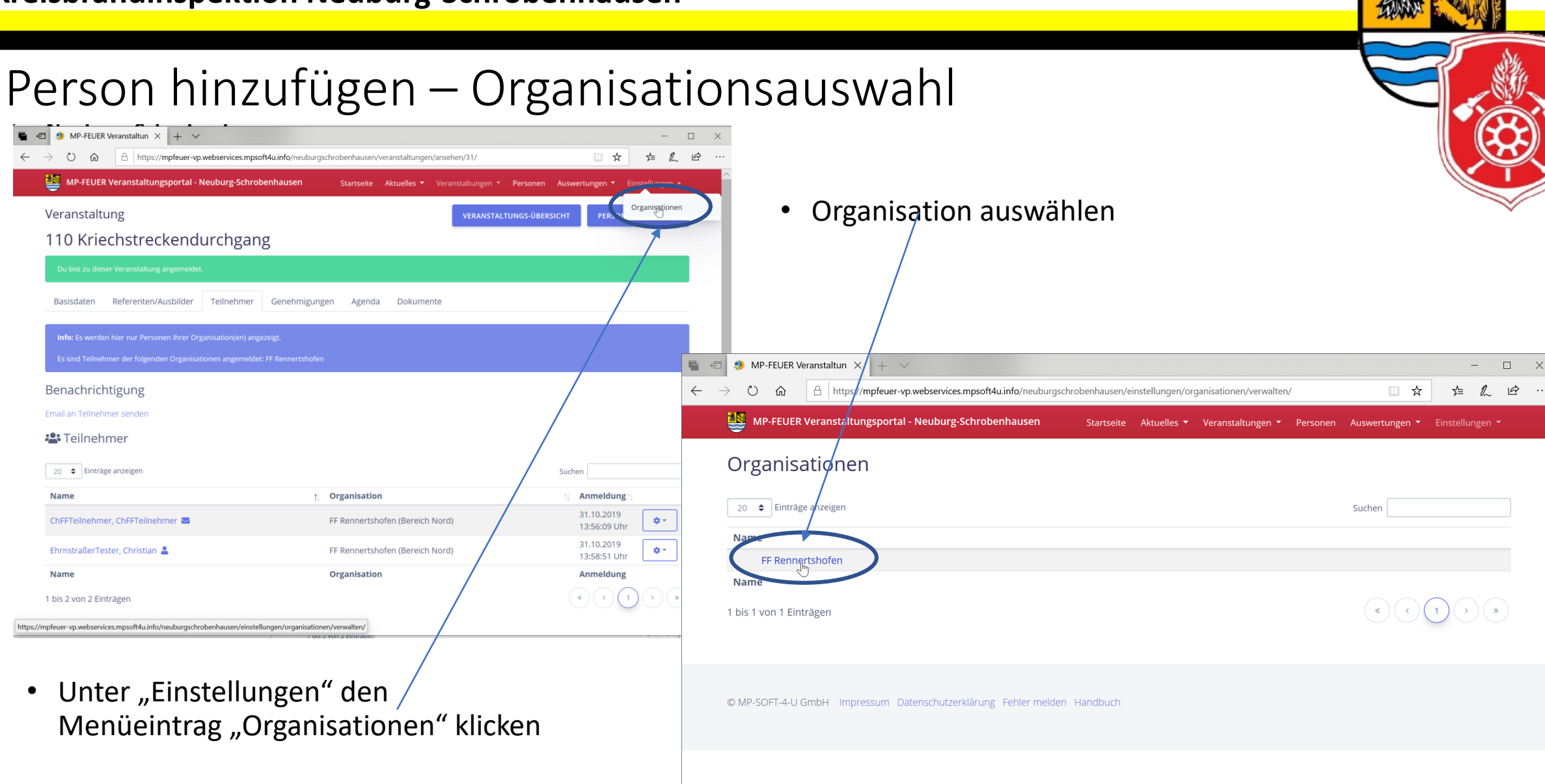

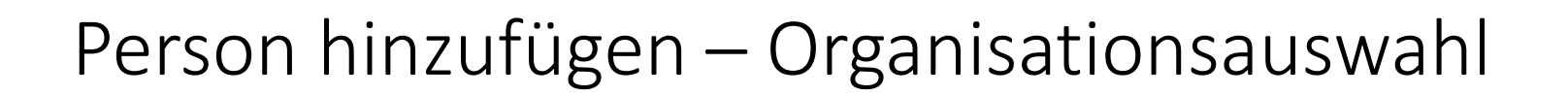

• Zum Hinzufügen den Button "Person hinzufügen" klicken

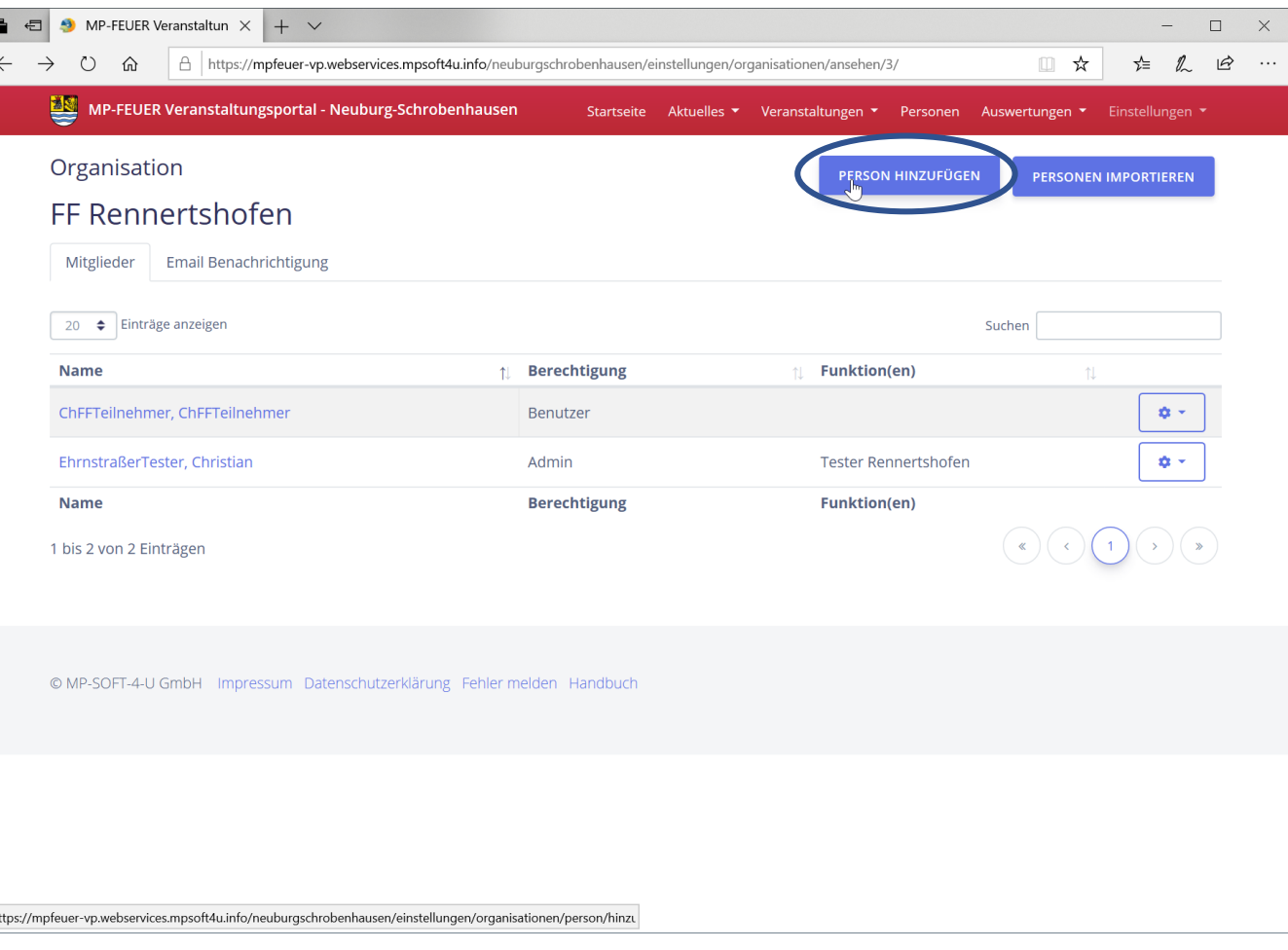

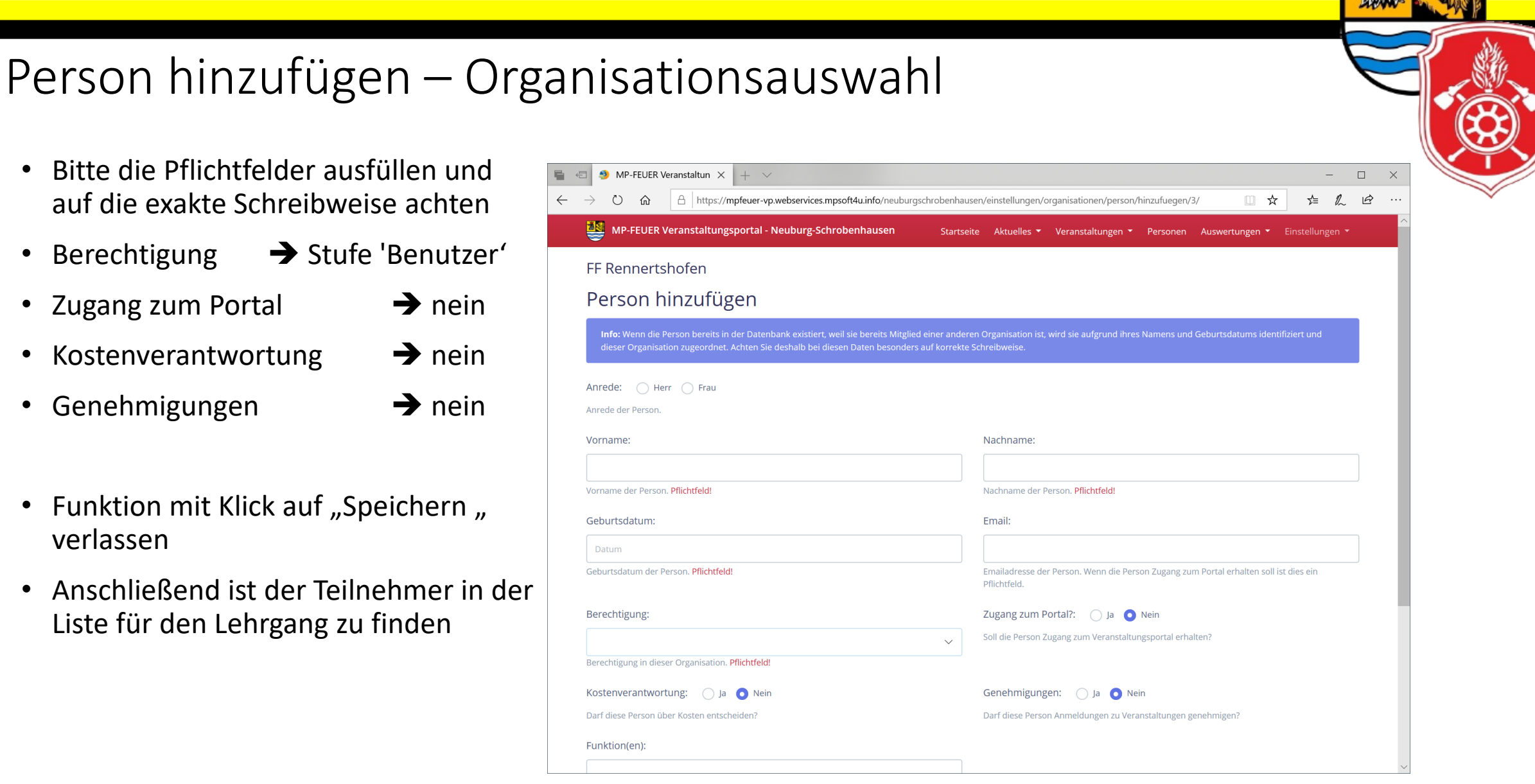

#### • Bitte die Pflichtfelder ausfüllen und auf die exakte Schreibweise achten

- Berechtigung ➔ Stufe 'Benutzer'
- Zugang zum Portal ➔ nein
- Kostenverantwortung  $\rightarrow$  nein
- Genehmigungen ➔ nein
- Funktion mit Klick auf "Speichern " verlassen
- Anschließend ist der Teilnehmer in der Liste für den Lehrgang zu finden

⋒

Anrede der Person Vorname:

Geburtsdatum:

Berechtigung:

Funktion(en):

Datum